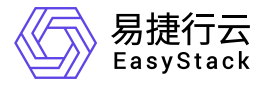

# 数字原生引擎 **EOS**

常见问题

产品版本: v6.1.1 发布日期: 2023-10-26

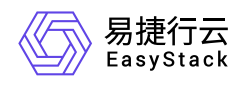

目录

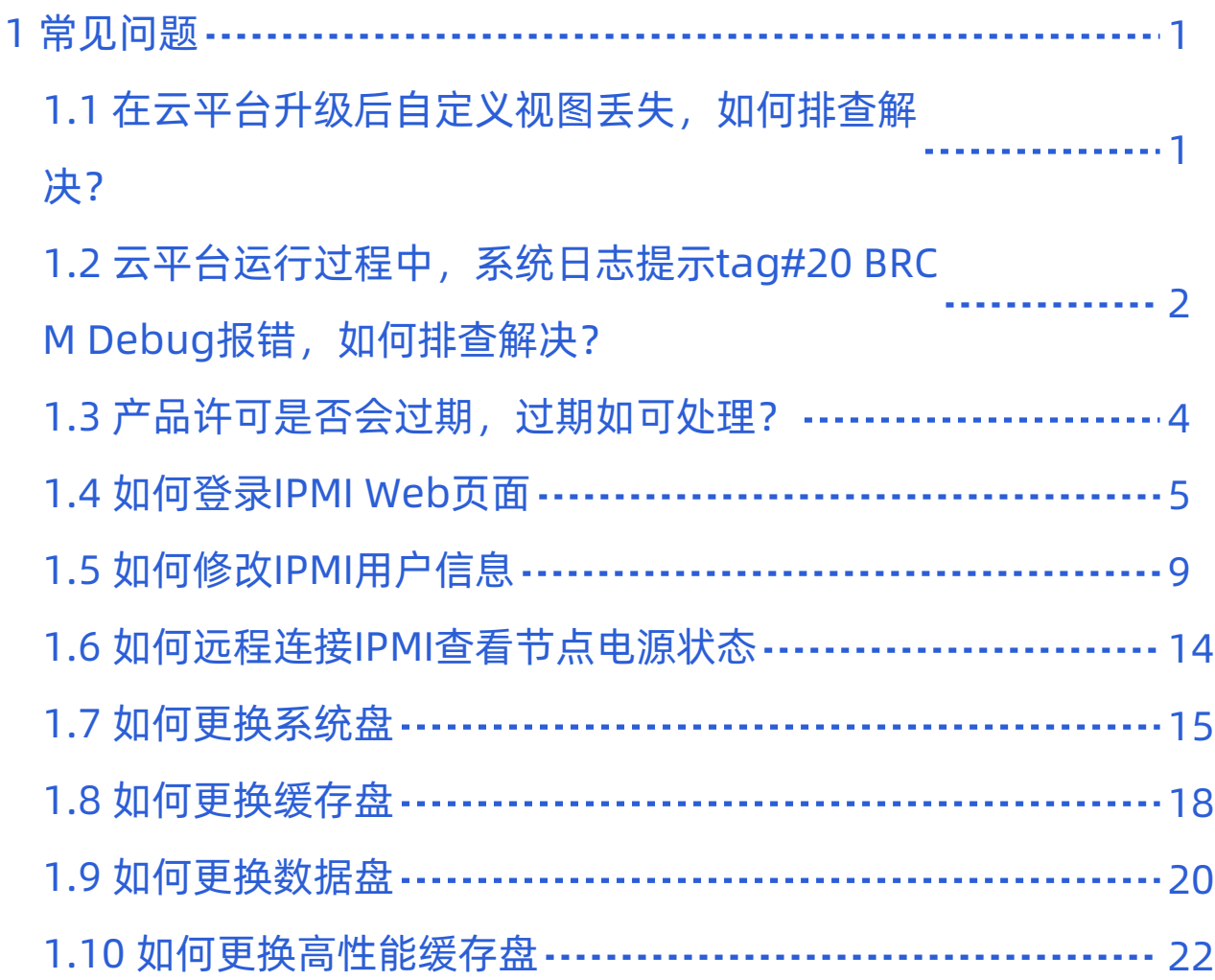

<span id="page-2-0"></span>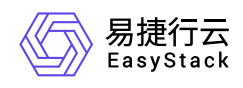

# **1** 常见问题

# **1.1** 在云平台升级后自定义视图丢失,如何排查 解决?

# 问题描述

对于从V6.0.1或V6.0.2版本升级至V6.1.1及其之后版本的云平台,自定义视图将会丢失。

### 问题原因

在概览页面的自定义视图中,升级前后两版本的卡片无法兼容,导致升级后自定义视图不会自动同步到新版本 的云平台中。

# 解决方案

在平台升级前,请记录自定义视图中相关卡片信息,待成功升级后重新设置即可。

<span id="page-3-0"></span>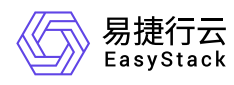

# **1.2** 云平台运行过程中,系统日志提示**tag#20 BRCM Debug报错,如何排查解决?**

# 问题描述

使用华为Avago SAS3508型号RAID控制器或RAID控制器芯片是 Broadcom / LSI MegaRAID 的云平台, 在 运行过程中,系统messages/dmesg日志提示 **tag#20 BRCM Debug mfi stat 0x2d, data len requested/completed 0x20000/0x0** 和 **I/O error** 报错。

[ 37.432714] print\_req\_error: I/O error, dev sdf, sector 0 flags 0 [ 37.443770] sd 4:0:7:0: [sdg] tag#14 FAILED Result: hostbyte=DID\_OK driverbyte=DRIVER\_SENSE [ 37.457104] sd 4:0:7:0: [sdg] tag#14 Sense Key : Aborted Command [current] [ 37.469015] sd 4:0:7:0: [sdg] tag#14 Add. Sense: No additional sense information  $\begin{bmatrix} 37.481288 \end{bmatrix}$  sd 4:0:7:0:  $\begin{bmatrix} 5dq \\ 1dq \end{bmatrix}$  tag#14 CDB: Read(10) 28 00 00 00 00 00 00 00 01 00 00 [ 37.493537] print\_req\_error: I/O error, dev sdg, sector 0 flags 0 [ 37.504511] sd 4:0:10:0: [sdh] tag#15 FAILED Result: hostbyte=DID\_OK driverbyte=DRIVER\_SENSE [ 37.517905] sd 4:0:10:0: [sdh] tag#15 Sense Key : Aborted Command [current] [ 37.529836] sd 4:0:10:0: [sdh] tag#15 Add. Sense: No additional sense information [ 37.542237] sd 4:0:10:0: [sdh] tag#15 CDB: Read(16) 88 00 00 00 00 00 00 00 00 00 00 00 01 00 00 00 [ 37.561009] print\_req\_error: I/O error, dev sdh, sector 0 flags 0 [ 37.676043] sd 4:0:0:0: [sda] tag#20 BRCM Debug mfi stat 0x2d, data len requested/completed 0x20000/0x0 [ 37.695313] sd 4:0:1:0: [sdb] tag#21 BRCM Debug mfi stat 0x2d, data len requested/completed 0x20000/0x0 [ 37.714839] sd 4:0:2:0: [sdc] tag#22 BRCM Debug mfi stat 0x2d, data len requested/completed 0x20000/0x0 [ 37.734640] sd 4:0:4:0: [sdd] tag#23 BRCM Debug mfi stat 0x2d, data len requested/completed 0x20000/0x0 [ 37.754594] sd 4:0:5:0: [sde] tag#24 BRCM Debug mfi stat 0x2d, data len requested/completed 0x20000/0x0

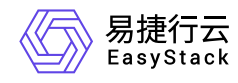

[ 37.774823] sd 4:0:6:0: [sdf] tag#25 BRCM Debug mfi stat 0x2d, data len requested/completed 0x20000/0x0

# 问题原因

V6.1.1及其之后版本的云平台,已升级MegaRAID驱动版本,升级后版本为 **07.719.04.00** 。当云平台部署环 境中的RAID卡固件版本过低时,则可能导致此问题。

# 解决方案

- 当服务器使用华为Avago SAS3508型号的RAID控制器时,请将RAID卡固件升级至 **FW: 5.140.00-3515** 版 本。
- 当服务器未使用华为Avago SAS3508型号的RAID控制器,但使用的RAID控制器芯片是 **Broadcom / LSI MegaRAID** 时,请将RAID卡固件升级至2021年8月前的最新版本。

说明:

对于上述版本RAID卡固件的获取,请通过对应官方网站获取,或直接联系硬件厂商获取。

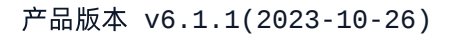

<span id="page-5-0"></span>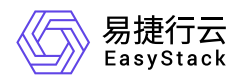

# **1.3** 产品许可是否会过期,过期如可处理?

### 问题描述

产品许可是否会过期,过期如何处理?

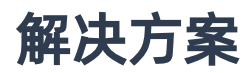

产品许可分为两类:

#### 平台许可:

平台许可有两种类型,正式版和测试版。许可中包含许可有效期和维保有效期。

平台许可有效期到期之后,平台界面长期显示提示框,限制平台扩容升级等操作。 正式版许可会指定平台维 保有效期,可以在自动化中心查看。维保有效期到期,平台会告警,平台扩容和升级等操作受到限制。不会影 响用户业务和普通用户使用平台。

如平台许可过期,请联系产品服务提供商购买新的平台许可,并通过自动化中心服务更新到当前环境中。

#### 云产品许可:

云产品许可中包含有效期,该有效期不能超过平台许可有效期,云产品许可到期前30天会有告警,到期15天 之后会禁止使用控制台,不影响业务和已创建资源使用。

如云产品许可过期,请联系产品服务提供商购买新的云产品许可,并通过云产品页面更新到当前环境中。

<span id="page-6-0"></span>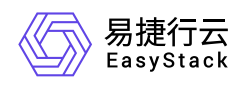

# **1.4** 如何登录**IPMI Web**页面

## 问题描述

用户如需查看服务器的系统信息、健康状况、监控信息和事件日志等,或升级BMC固件,都需登录IPMI Web 页面。

# 解决方案

1. 设置本地PC端的网段与服务器相同,并通过网线将其与服务器的LAN接口连接。

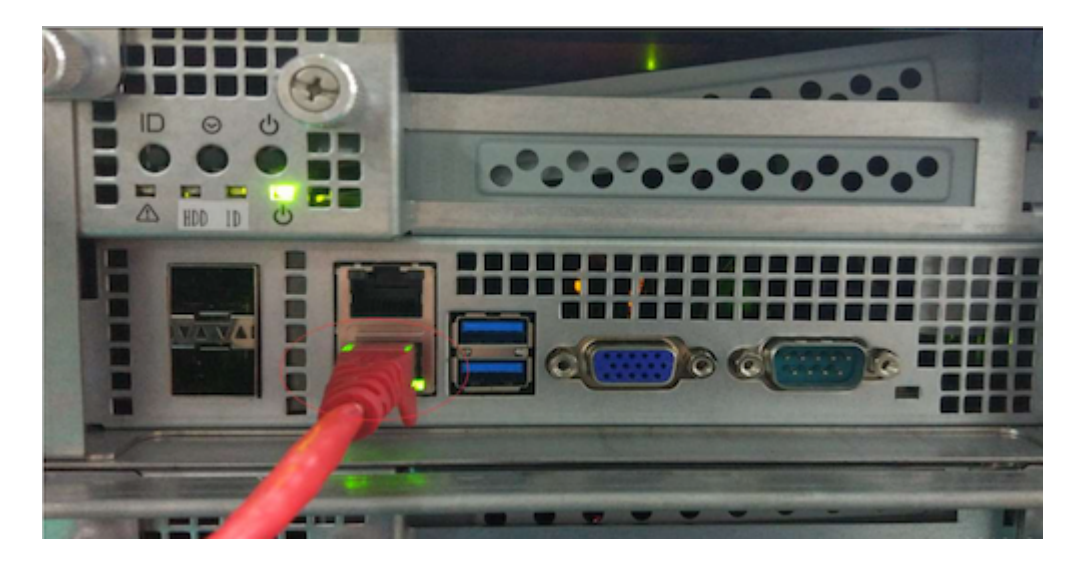

2. 在本地PC端中,打开WEB浏览器,并在地址栏中输入在"IPMI配置"下设置的"BMC IP", 之后, 按 "Enter" 键进入登录页面。

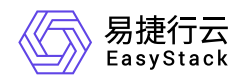

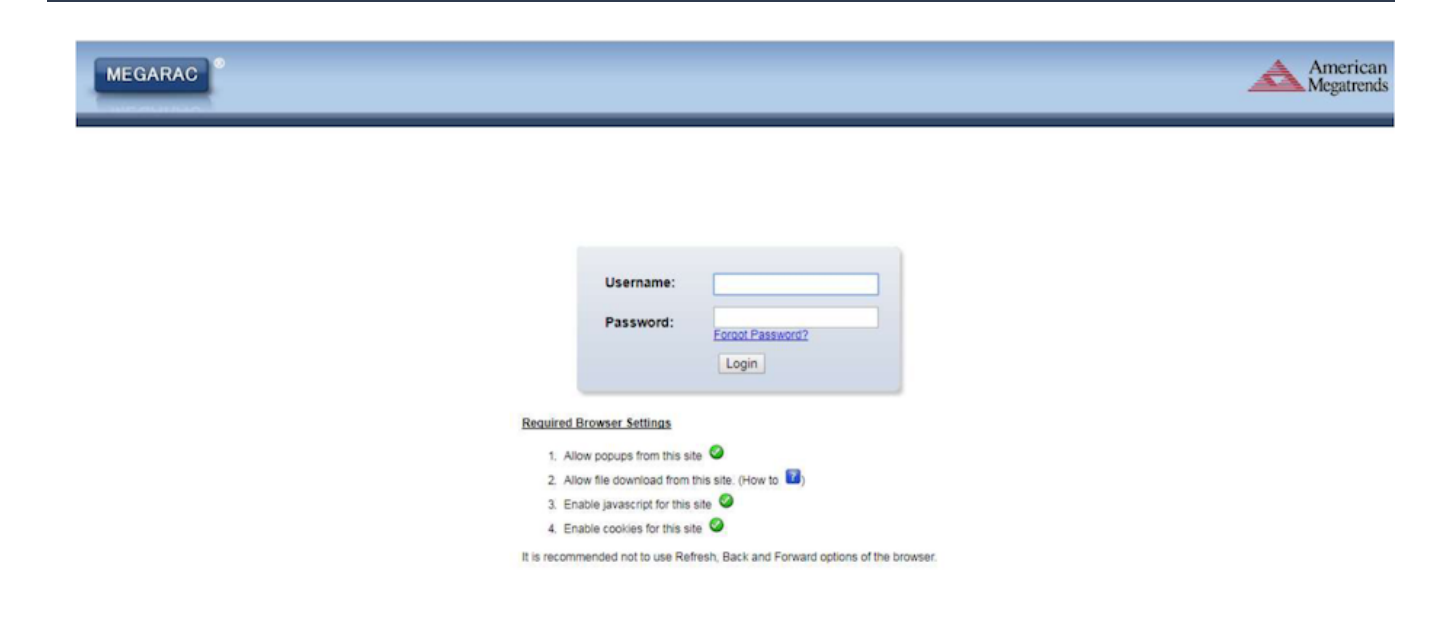

3. 输入账号(默认Admin)和密码(默认20!8Easy)后,单击 Login ,成功登录并进入IPMI Web页面。

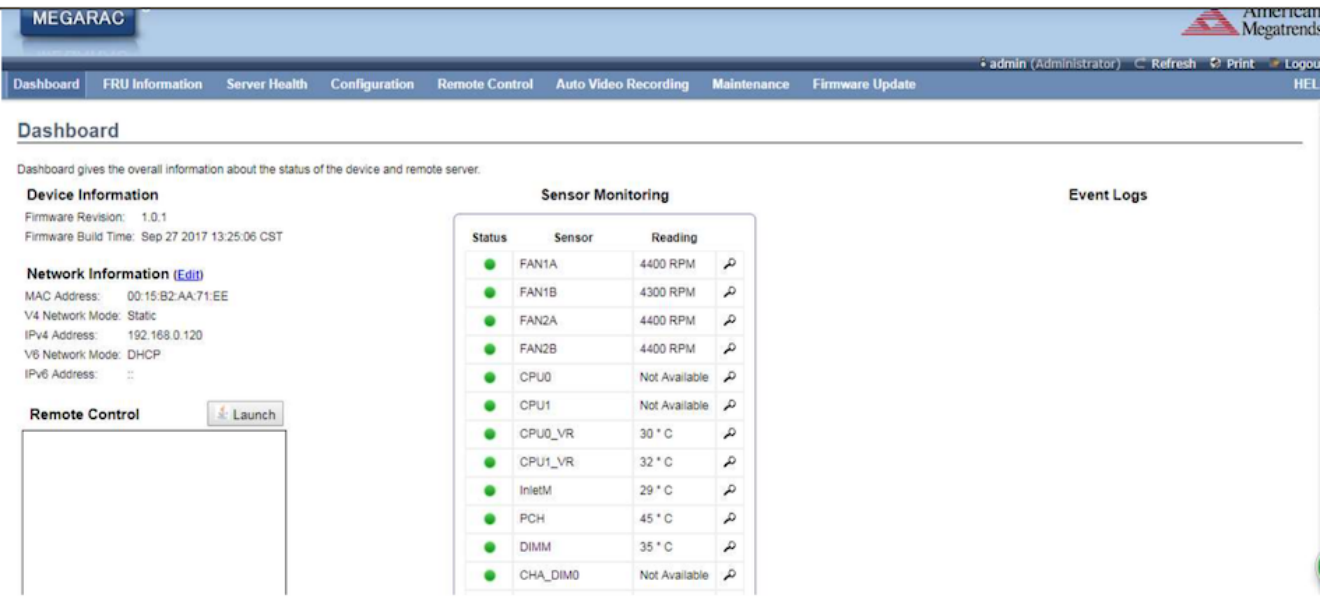

- 4. 在IPMI Web页面中,可以查看服务器的系统信息、健康状况、监控信息和事件日志等。具体说明如下:
	- o FRU Information: 即监控信息, 介绍系统中各个FRU装置的信息概况。

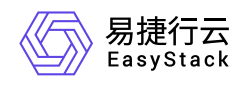

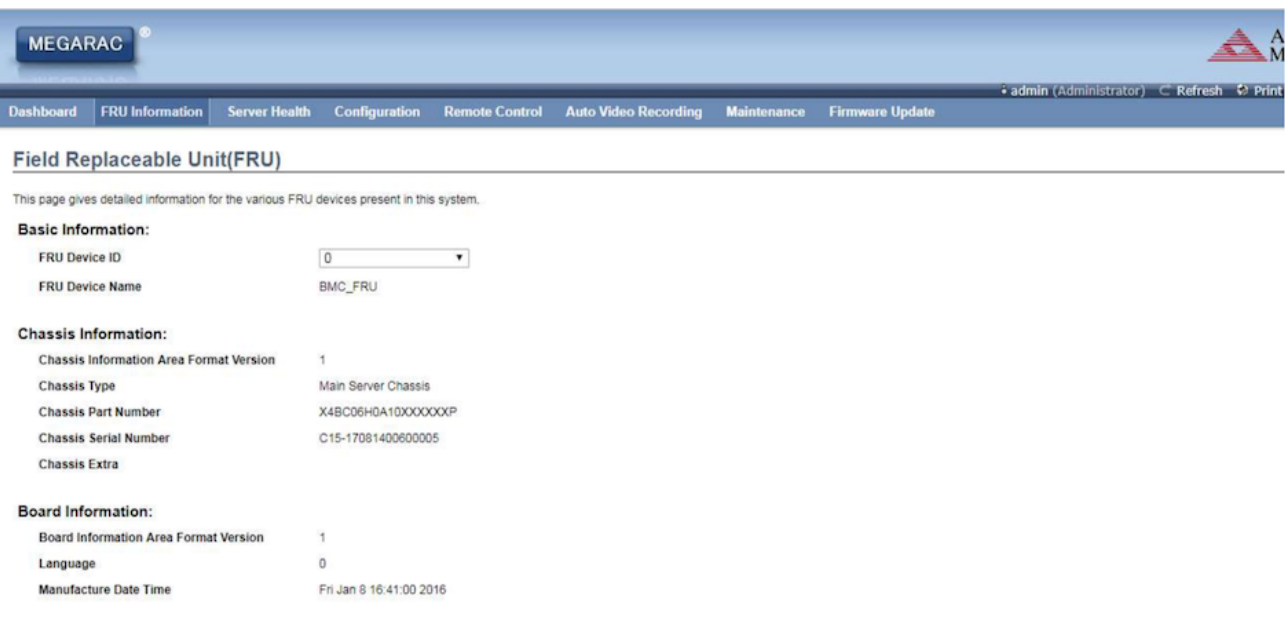

o Server Health: 即服务器健康状况, 显示与服务器状况相关的信息, 如监控器信息与事件日志。通过在 顶部导航栏中,选择各子菜单即可查看对应信息。其中, Sensor Readings (with Thresholds), 即监控信 息,显示系统监控器信息,包括监控值与监控状态。当服务器主板或前端面板上有信息指示灯显示硬件的 异常信息时,请参考主板或服务器的相关使用手冊进行处理。Event Log,即事件日志,显示系统事件日 志。当CPU、内存、背板硬盘等硬件出现异常时,将会记录在Event Log以提示状况。

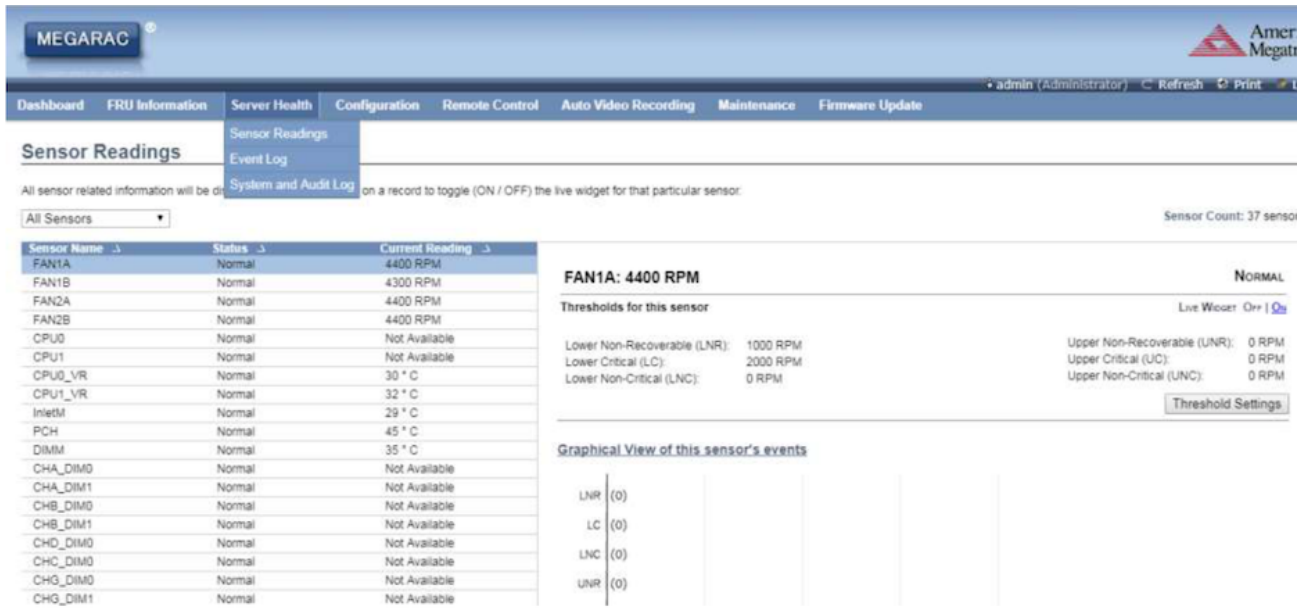

Configuration:即设置,用于对系统进行设定。其中,Active Directory包含多项功能,如提供对象信息、 组织对象以便更好地进行访问、允许使用者和管理员存取以及允许管理员设定目录安全等。DNS用于管 理装置的DNS设定。Event Log用于设定系统事件记录信息。Network用于设定网络。

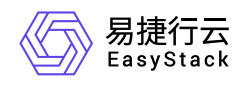

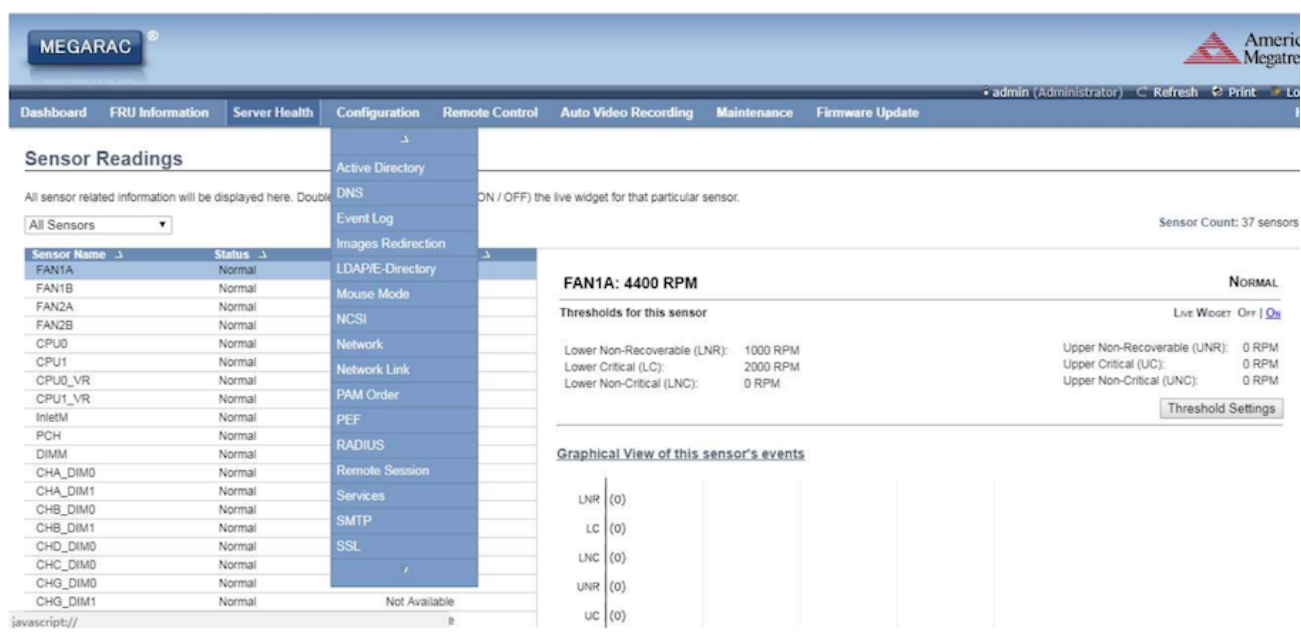

#### 5. (可选)BMC固件升级。

- 1. 在IPMI Web页面的顶部导航栏中,选择[Firmware Update],进入对应页面。
- 2. 直接单击 Enter Update Mode , 进入下一步页面。
- 3. 按提示选择BMC文件后,单击 Update,开始更新BMC固件。
- 4. 待固件更新完毕后,BMC将自动重启。

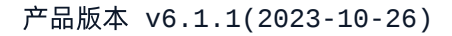

<span id="page-10-0"></span>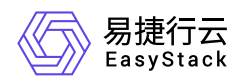

# **1.5** 如何修改**IPMI**用户信息

# 问题描述

为了保证服务器的访问安全,需对其登录用户进行管理,如及时添加/删除用户、定期更新密码等。

# 解决方案

#### 添加用户

- 1. [成功登录服务器的](https://www.easystack.cn/doc/EOS/6.1.1/zh-cn/FAQs/ECAS/IPMIWeb.html)IPMI Web页面。
- 2. 在左侧导航栏中,选择[Users], 进入"Users"页面。在该页面中, 可查看当前IPMI中所有用户的信息。

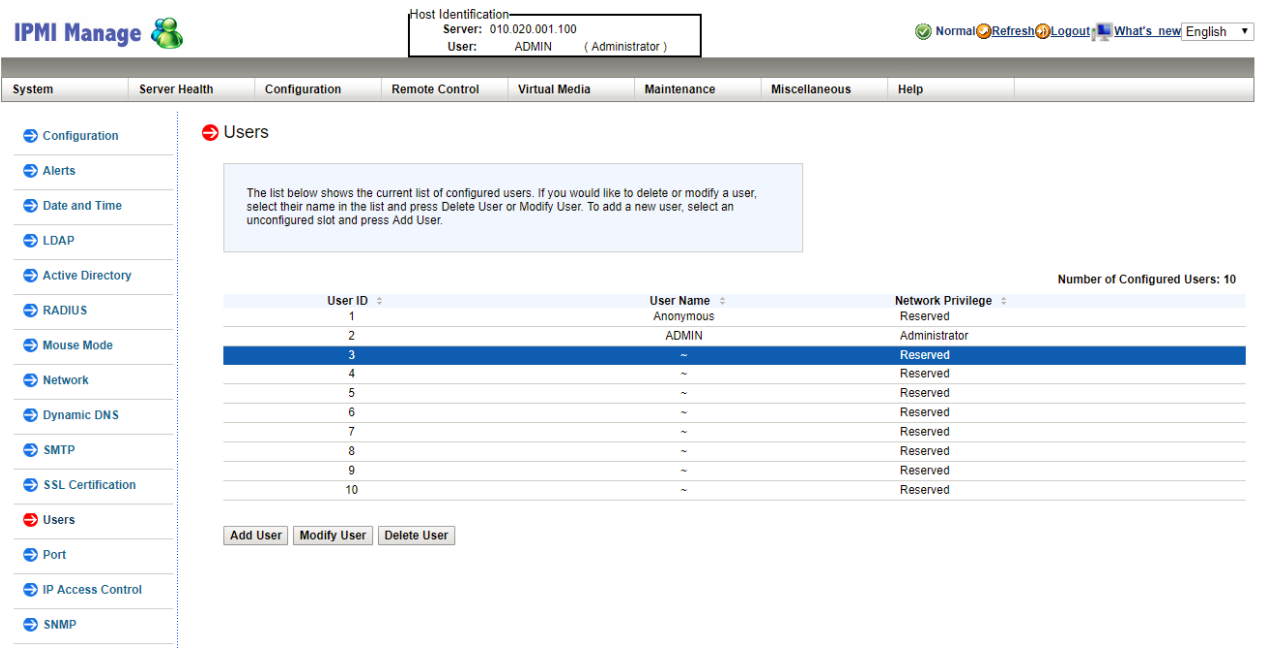

3. 单击页面底部的 Add User , 进入"Add New User"页面。

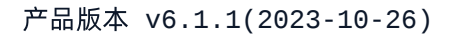

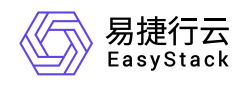

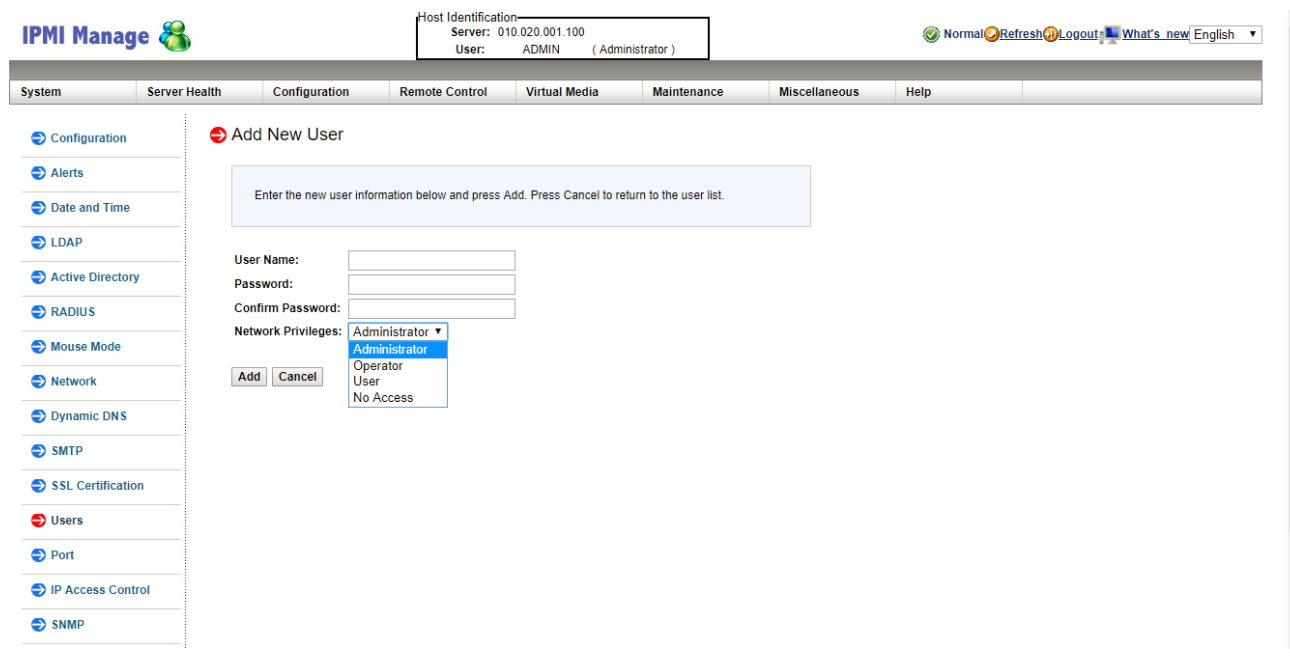

4. 配置参数后, 单击 Add , 完成操作。

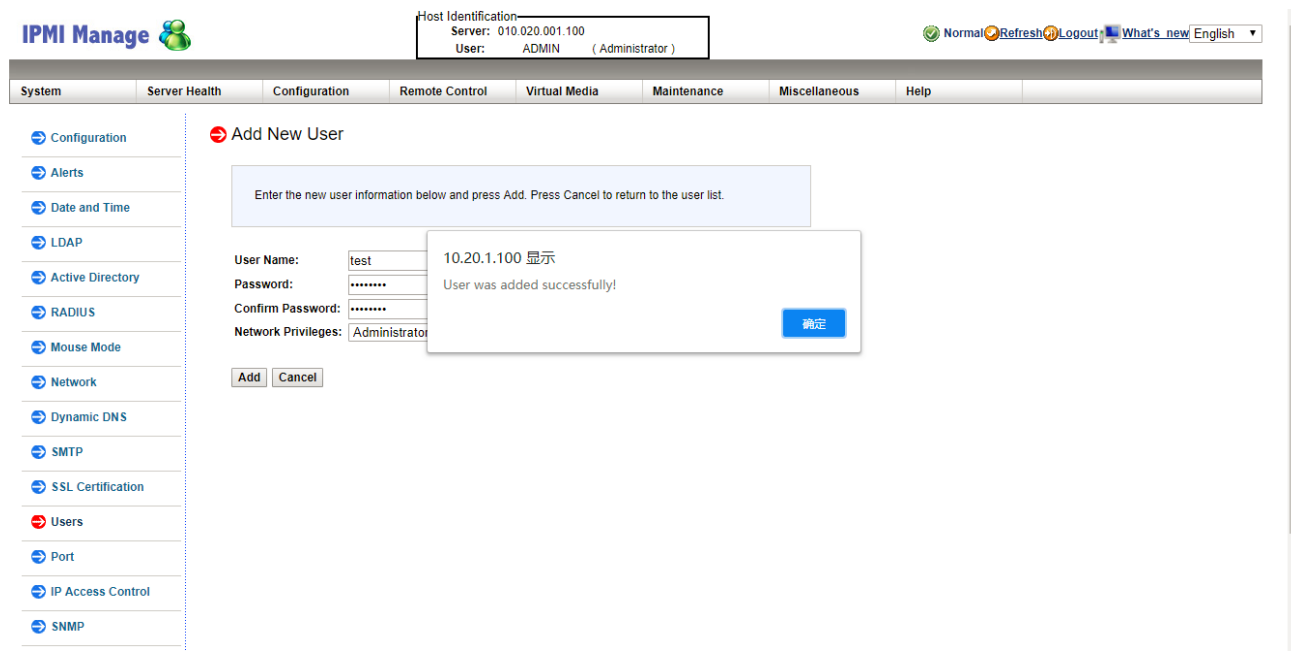

#### 删除用户

- 1. [成功登录服务器的](https://www.easystack.cn/doc/EOS/6.1.1/zh-cn/FAQs/ECAS/IPMIWeb.html)IPMI Web页面。
- 2. 在左侧导航栏中,选择[Users],进入"Users"页面。在该页面中,可查看当前IPMI中所有用户的信息。

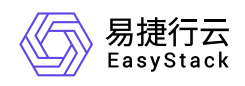

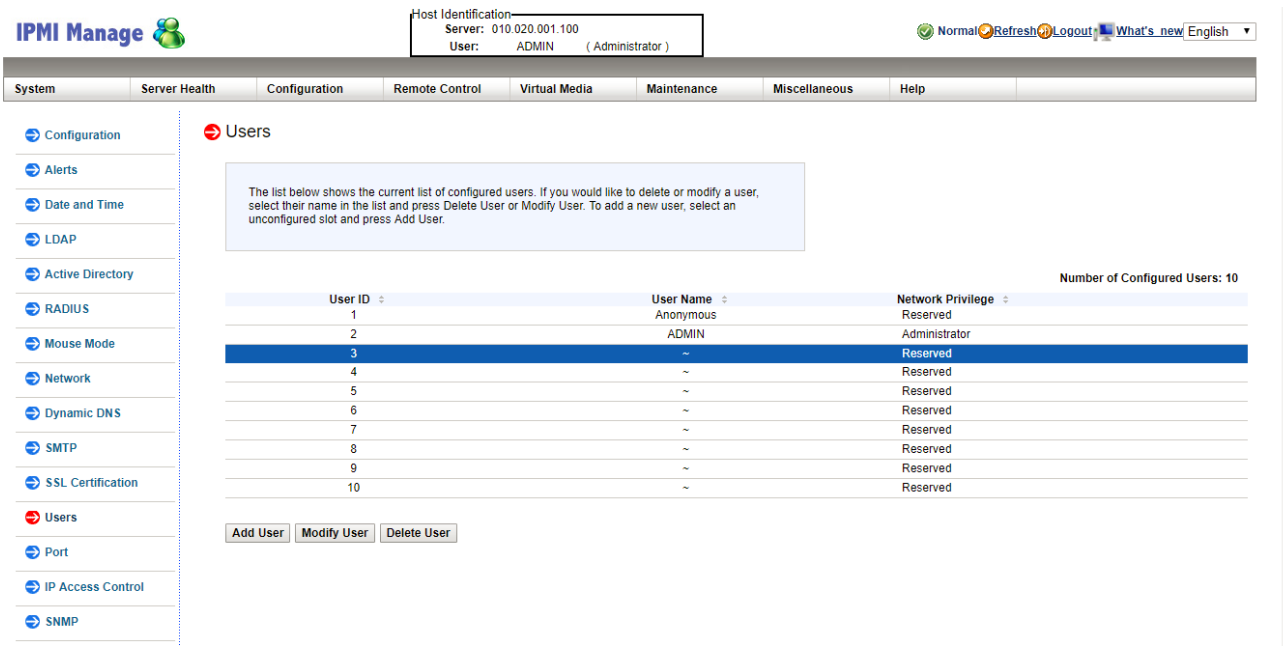

- 3. 选择待操作用户后, 单击页面底部的 Delete User , 弹出删除提示框。
	- 说明: root用户无法删除。
- 4. 单击 确定 ,完成操作。

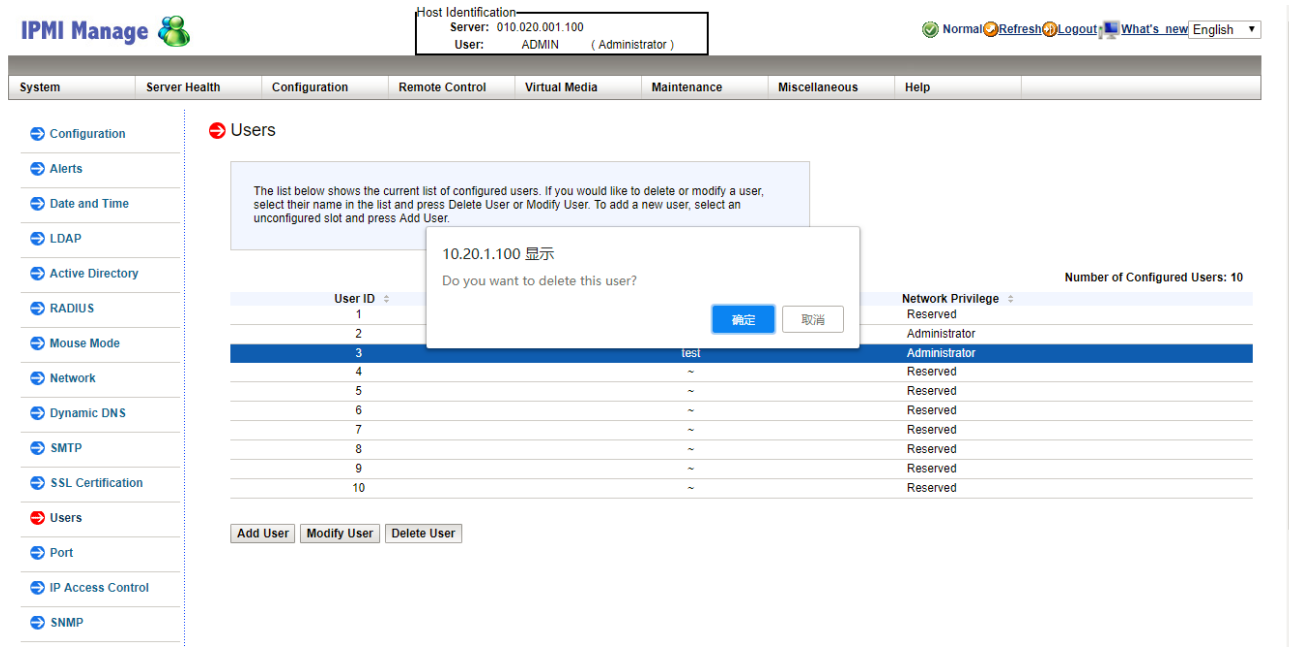

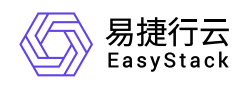

### 修改用户名**/**密码

#### 1. [成功登录服务器的](https://www.easystack.cn/doc/EOS/6.1.1/zh-cn/FAQs/ECAS/IPMIWeb.html)IPMI Web页面。

2. 在左侧导航栏中,选择[Users], 进入"Users"页面。在该页面中, 可查看当前IPMI中所有用户的信息。

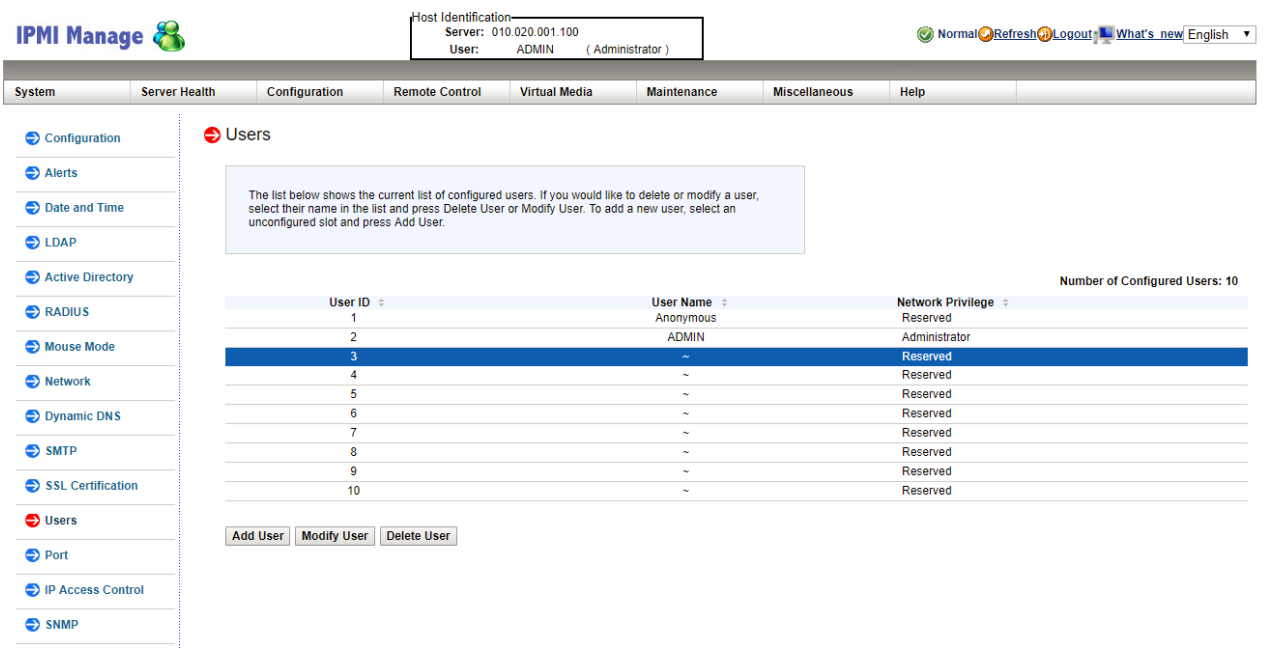

3. 选择待操作用户后, 单击页面底部的 Modify User , 进入"Modify User"页面。

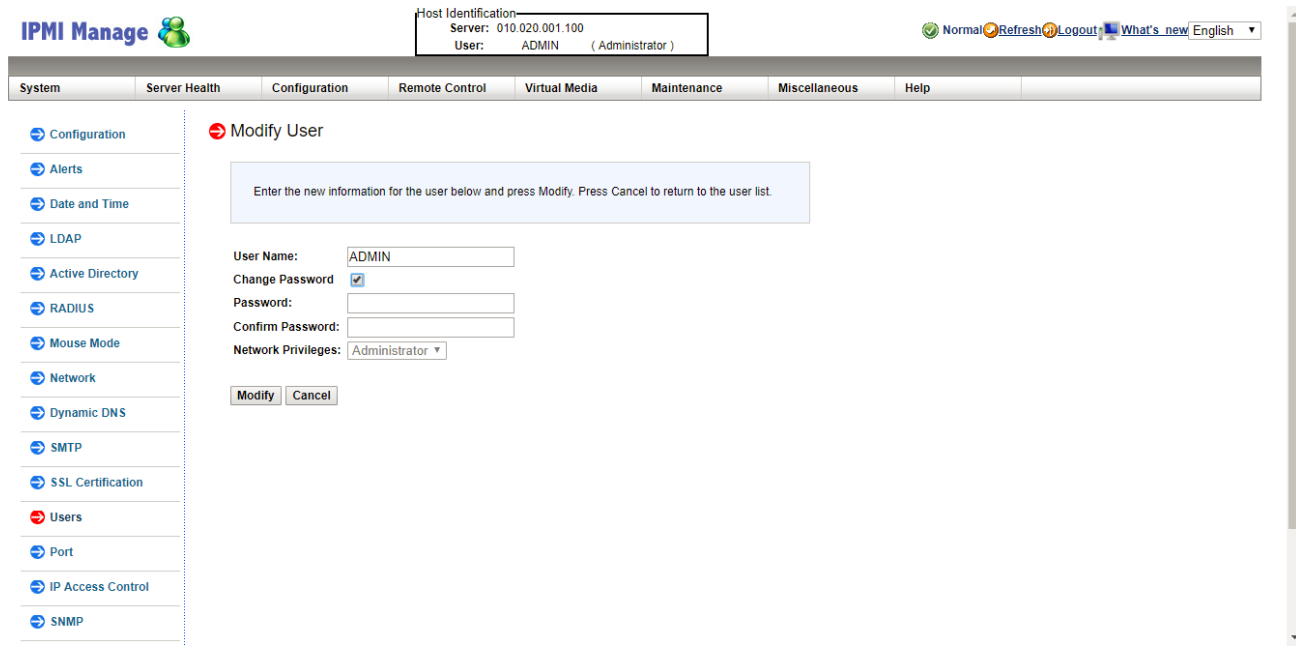

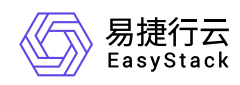

4. 配置参数后,单击 Modify ,完成操作。

<span id="page-15-0"></span>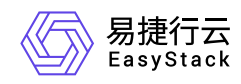

# **1.6** 如何远程连接**IPMI**查看节点电源状态

问题描述

IPMI支持通过配置IDRAC,以满足用户远程查看节点电源状态的需求。

# 解决方案

请在IDRAC Settings的Network选项卡中,设置 **Enable IPMI Over LAN** 参数为勾选状态。

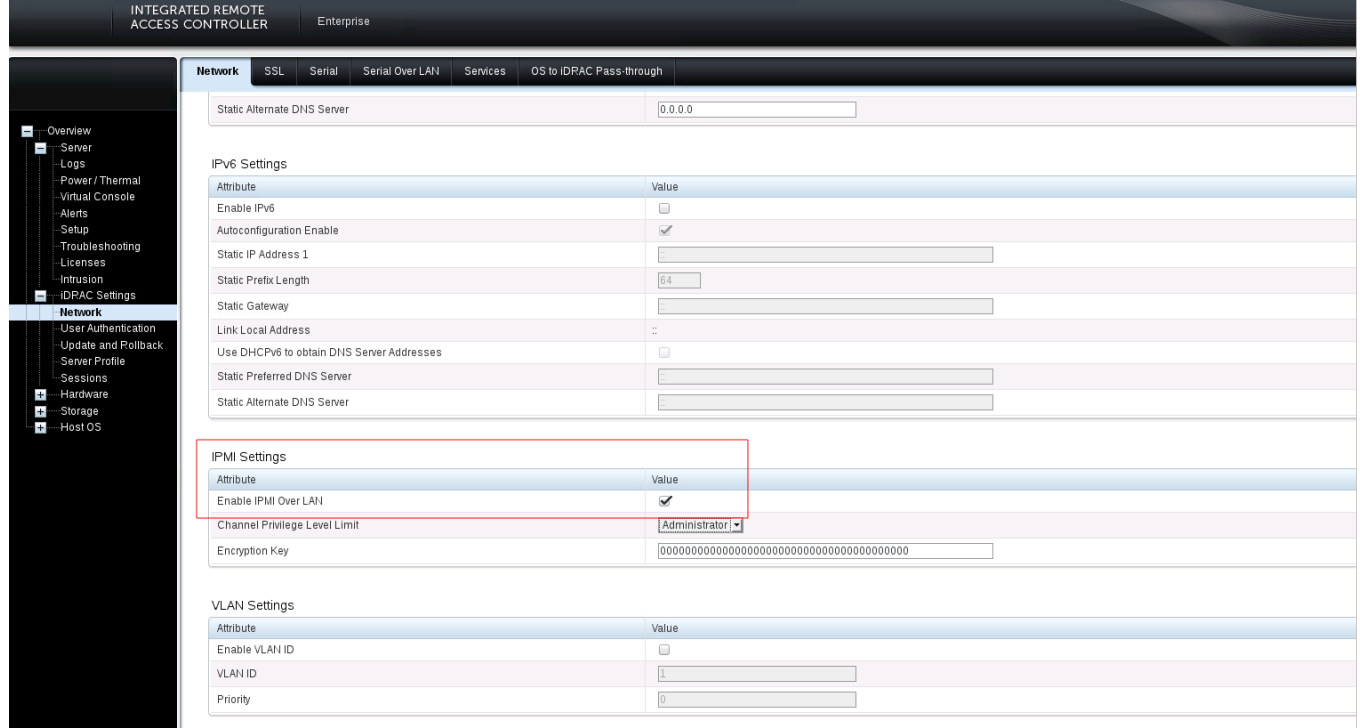

<span id="page-16-0"></span>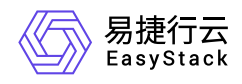

# **1.7** 如何更换系统盘

### 问题描述

在物理服务器中,系统盘用于安装基础操作系统和控制平面服务。在每台物理服务器中,由两块SATA接口的 机械硬盘组成RAID1阵列。

系统盘RAID1阵列中的两块机械硬盘互为冗余,阵列中的一块硬盘发生故障整个平台仍将正常工作,但此时 RAID1阵列将降级使系统盘中的数据失去保护。云监控服务会对两块系统盘的健康性进行监控,当发现其中一 块处于慢盘、损坏、接近使用寿命期限状态时,云监控服务会发出告警邮件提醒用户更换此硬盘,更换操作不 会造成系统盘数据的丢失。

### 解决方案

#### 不停机更换

基于机架式服务器的物理节点通常使用PCIe硬盘控制器(RAID卡)管理系统盘RAID1阵列。对于系统盘 RAID1阵列中的一块硬盘需要更换的场景,服务器不需要停机。

- 1. 查看硬盘告警邮件中的信息,确定异常硬盘所在的节点和设备序列号。
- 2. 在云平台的顶部导航栏中, 依次选择[产品与服务]-[运维管理]-[自动化中心]后, 选择"节点信息"区域框, 并单 击 节点管理,进入"节点管理"页面。

3. 维护节点。

单击上述节点所在行的 维护 ,弹出"进入维护模式"对话框。输入管理员的用户名/密码后,单击 维护 , 完成操作。

4. 定位硬盘。

1. 单击上述节点名称,进入其详情页面。

2. 选择[硬盘配置]页签后, 根据硬盘序列号, 找到对应的异常硬盘, 并单击其前方的指示灯图标, 使服务器 中该硬盘的指示灯开始闪烁(此时该硬盘的状态指示灯应显示为蓝色并慢速闪烁),以便在前置硬盘箱或 后置硬盘槽位上找到待更换的硬盘。在定位结束后,请再次在页面中单击该其指示灯图标,以关闭指示 灯。

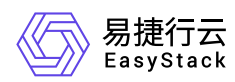

说明:

针对一些不支持硬盘点灯功能的服务器,请使用IPMI根据节点与磁盘的SN号定位需要更换的磁盘。

- 5. 根据异常硬盘的定位, 将其从服务器的槽位上拔出。此时, 在云平台的[硬盘配置]页签中, 可以查看到该硬 盘状态由"在线"变为"离线"。
- 6. 将新的健康的硬盘插回原来的槽位,开始自动进行硬盘的重建并恢复其上数据。此时,在云平台的[硬盘配 置]页签中,可以查看到该硬盘处于"重建中"状态。

警告:

- 新插入硬盘的型号/容量必须与换下的异常硬盘的型号/容量完全一致,并且新硬盘必须是格式化后没 有任何数据的空白硬盘,否则硬盘控制器(RAID卡)将无法自动完成硬盘的重建。
- o 新插入硬盘后,硬盘控制器 (RAID卡) 将自动完成硬盘的重建, 重建时间与硬盘的容量有关, 容量 越大则重建时间越长。
- 在重建过程中请不要拔出新硬盘或RAID1阵列中的另一块硬盘,否则将会造成数据丢失并无法恢 复。
- 当硬盘控制器没有自动重建硬盘时,请联系产品服务提供商进行问题排查。

7. 待硬盘重建完成后,请通过云监控服务确认新硬盘已正常工作。

#### 停机更换

在某些场景下,系统盘安装在服务器节点内部,并且由主板集成RAID控制器管理系统盘RAID1阵列。对于系 统盘RAID1阵列中的一块硬盘需要更换的场景,需要先关闭服务器再更换硬盘。

说明:

此操作需要下电节点,请在操作前先手动将该节点上运行的云主机迁移到其他节点,以确保业务正常运 行。

1. 查看硬盘告警邮件中的信息,确定异常硬盘所在的节点和设备序列号。

2. 在云平台的顶部导航栏中, 依次选择[产品与服务]-[运维管理]-[自动化中心]后, 选择"节点信息"区域框, 并单 击 节点管理,进入"节点管理"页面。

3. 维护节点。

版权所有© 北京易捷思达科技发展有限公司

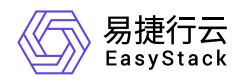

单击上述节点所在行的 维护, 弹出"进入维护模式"对话框。输入管理员的用户名/密码后, 单击 维护, 完成操作。

4. 关闭服务器。

根据节点名称,在机架中找到对应的服务器,手动关闭服务器电源,并将其从机架中抽出。

- 5. 更换硬盘。
	- 1. 打开服务器上部外壳。
	- 2. 从服务器内部拆卸下内置硬盘箱,根据序列号将要更换的硬盘拆下,换上新的健康的硬盘。

警告:

- 新插入硬盘的型号/容量必须与换下的异常硬盘的型号/容量完全一致,并且新硬盘必须是格式化后没 有任何数据的空白硬盘,否则主板集成RAID控制器将无法自动完成硬盘的重建。
- 当硬盘控制器没有自动重建硬盘时,请联系产品服务提供商进行问题排查。
- 3. 将内置硬盘箱装回服务器内部,并合上服务器上部外壳后,将服务器重新插回机架,并开启其电源。
- 6. 等待服务器启动成功后,RAID控制器将自动执行硬盘重建,重建时间与硬盘的容量有关,容量越大重建时 间越长。

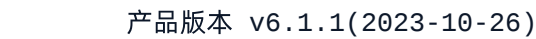

<span id="page-19-0"></span>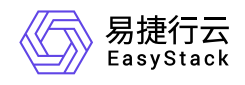

# **1.8** 如何更换缓存盘

### 问题描述

在物理服务器中,缓存盘用于存放分布式存储系统的读写缓存数据。在每台物理服务器中,由两块SATA接口 的SSD固态硬盘组成RAID1阵列。

缓存盘RAID1阵列中的两块固态硬盘互为冗余,阵列中的一块硬盘发生故障整个平台仍将正常工作,但此时 RAID1阵列将降级使缓存盘中的数据失去保护。监控平台会对两块缓存盘的健康性进行监控,如果发现其中一 块处于慢盘、损坏、接近使用寿命期限状态时,监控平台会发出告警邮件提醒用户更换这块硬盘,更换操作不 会造成缓存盘数据的丢失。

说明:

- 当缓存盘出现问题时,建议立即进行更换。否则,当两块缓存盘都出现问题时,当前的节点将无法提 供存储服务,存储服务将会处于服务降级状态,只有两个副本的数据在集群中,但是运行在节点上的 云主机仍然能够正常提供服务。
- 当待更换的缓存盘已配置为RAID1时, 请在更换前先参考 [修改硬盘故障隔离策略](https://www.easystack.cn/doc/EOS/6.1.1/zh-cn/UserGuide/Operation/ECAS/Storage.html#%E4%BF%AE%E6%94%B9%E7%A1%AC%E7%9B%98%E6%95%85%E9%9A%9C%E9%9A%94%E7%A6%BB%E7%AD%96%E7%95%A5) 配置硬盘故障隔离策 略为"仅告警",以防止硬盘被误隔离处理。

### 解决方案

在此系列产品中,由PCIe硬盘控制器(RAID卡)管理缓存盘RAID1阵列。对于缓存盘RAID1阵列中的一块硬 盘需要更换的场景,服务器不需要停机。

- 1. 查看硬盘告警邮件中的信息,确定异常硬盘所在的节点和设备序列号。
- 2. 在云平台的顶部导航栏中,依次选择[产品与服务]-[运维管理]-[自动化中心]后,选择"节点信息"区域框,并单 击 节点管理, 进入"节点管理"页面。

3. 定位硬盘。

- 1. 单击上述节点名称,进入其详情页面。
- 2. 选择[硬盘配置]页签后,根据硬盘序列号,找到对应的异常硬盘,并单击其前方的指示灯图标,使服务器 中该硬盘的指示灯开始闪烁(此时该硬盘的状态指示灯应显示为蓝色并慢速闪烁),以便在前置硬盘箱或

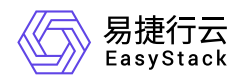

后置硬盘槽位上找到待更换的硬盘。在定位结束后,请再次在页面中单击该其指示灯图标,以关闭指示 灯。

说明:

针对一些不支持硬盘点灯功能的服务器,请使用IPMI根据节点与磁盘的SN号定位需要更换的磁盘。

- 4. 根据异常硬盘的定位,将其从服务器的槽位上拔出。此时,在云平台的[硬盘配置]页签中,可以查看到该硬 盘状态由"在线"变为"离线"。
- 5. 将新的健康的硬盘插回原来的槽位,开始自动进行硬盘的重建并恢复其上数据。此时,在云平台的[硬盘配 置]页签中,可以查看到该硬盘处于"重建中"状态。

警告:

- 新插入硬盘的型号/容量必须与换下的异常硬盘的型号/容量完全一致,并且新硬盘必须是格式化后没 有任何数据的空白硬盘,否则硬盘控制器(RAID卡)将无法自动完成硬盘的重建。
- o 新插入硬盘后,硬盘控制器(RAID卡)将自动完成硬盘的重建,重建时间与硬盘的容量有关,容量 越大则重建时间越长。
- 在重建过程中请不要拔出新硬盘或RAID1阵列中的另一块硬盘,否则将会造成数据丢失并无法恢 复。
- 当硬盘控制器没有自动重建硬盘时,请联系产品服务提供商进行问题排查。
- 6. 待硬盘重建完成后,请通过云监控服务确认新硬盘已正常工作。

<span id="page-21-0"></span>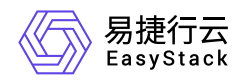

# **1.9** 如何更换数据盘

### 问题描述

数据盘用于存放分布式存储系统的后端数据。在每台物理服务器中,数据盘使用SATA接口的机械硬盘,以直 通方式链接在硬盘控制器(RAID卡)上。

所有连接到硬盘控制器(RAID卡)的数据盘,都被设置为直通模式(JBOD模式),由分布式存储控制平面提 供数据冗余保护。云监控服务会对所有数据盘的健康性进行监控,如果发现有数据盘处于慢盘、损坏、接近使 用寿命期限状态时,云监控服务会发出告警邮件提醒用户更换这块硬盘。

说明:

- 当数据盘出现问题时,建议及时在系统维护窗口进行更换硬盘操作,并且建议不要同时更换三块及其 以上的硬盘。否则,当同时有不同节点的两块硬盘损坏时,系统存储服务将处于降级状态,此时如果 在额外节点出现硬盘损坏,将造成三副本数据丢失的风险。
- 对于型号为Broadcom/LSI MegaRAID SAS-3 3508的RAID卡,建议关闭PR功能(包括环境部署 前)。否则,在开启后存储集群IO会产生较大波动。

### 解决方案

分布式存储服务的数据冗余级别默认设置为三副本。这意味最多允许集群中任意两节点上的数据盘同时发生故 障,而数据不丢失。当存在数据盘故障的节点数达到三个或三个以上时,数据将会丢失。

本方案将对更换一块数据盘的场景进行说明,此过程中服务器不需要停机。

1. 查看硬盘告警邮件中的信息,确定异常硬盘所在的节点和设备序列号。

2. 在云平台的顶部导航栏中,依次选择[产品与服务]-[运维管理]-[自动化中心]后,选择"节点信息"区域框,并单 击 节点管理,进入"节点管理"页面。

3. 定位硬盘。

- 1. 单击上述节点名称,进入其详情页面。
- 2. 选择[硬盘配置]页签后,根据硬盘序列号,找到对应的异常硬盘,并单击其前方的指示灯图标,使服务器 中该硬盘的指示灯开始闪烁(此时该硬盘的状态指示灯应显示为蓝色并慢速闪烁),以便在前置硬盘箱或

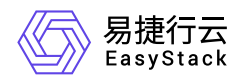

后置硬盘槽位上找到待更换的硬盘。在定位结束后,请再次在页面中单击该其指示灯图标,以关闭指示 灯。

说明:

针对一些不支持硬盘点灯功能的服务器,请使用IPMI根据节点与磁盘的SN号定位需要更换的磁盘。

- 4. 根据异常硬盘的定位,将其从服务器的槽位上拔出。此时,在云平台的[硬盘配置]页签中,可以查看到该硬 盘状态由"在线"变为"离线"。
- 5. 将新的健康的硬盘插回原来的槽位,开始自动进行硬盘的重建并恢复其上数据。此时,在云平台的[硬盘配 置]页签中,可以查看到该硬盘处于"重建中"状态。

警告:

- 新插入硬盘的型号/容量必须与换下的异常硬盘的型号/容量完全一致,并且新硬盘必须是格式化后没 有任何数据的空白硬盘,否则硬盘控制器(RAID卡)将无法自动完成硬盘的重建。
- 当新插入的硬盘含有数据时,系统将识别其为脏数据盘,暂停重建进程。此时,可以直接单击 重 建 ,格式化磁盘并重新构建数据盘,也可以取出当前硬盘使用其他健康硬盘替换。
- 在重建过程中请不要拔出新硬盘,否则将会造成重建失败。此时,若已拔出,请在同一槽位重新插 入新硬盘,使云平台重新开始构建/重建数据盘。
- 当由于未知错误导致数据构建失败时,请联系产品服务提供商进行问题排查。

6. 待硬盘重建完成后,请通过云监控服务确认新硬盘已正常工作。

<span id="page-23-0"></span>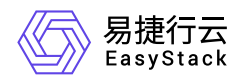

# **1.10** 如何更换高性能缓存盘

### 问题描述

高性能缓存盘由NVMe或者被设置为直通模式(JBOD模式)的固态硬盘组成,并且提供数据冗余保护能力。 云监控服务会对高性能缓存数据盘的健康性进行监控,如果发现有高性能缓存数据盘处于损坏、接近使用寿命 期限状态时,云监控服务会发出告警邮件提醒用户更换这块硬盘。

说明:

当高性能缓存盘出现问题时,建议立即进行更换。

## 解决方案

高性能缓存的数据冗余级别默认设置为三副本。这意味最多允许集群中任意两节点上的高性能缓存盘同时发生 故障,而数据不丢失。当存在高性能缓存盘故障的节点数达到三个或三个以上时,数据将会丢失。

警告:

在更换高性能缓存盘前,需要将服务器停机。

- 1. 查看硬盘告警邮件中的信息,确定异常硬盘所在的节点和设备序列号。
- 2. 在云平台的顶部导航栏中,依次选择[产品与服务]-[运维管理]-[自动化中心]后,选择"节点信息"区域框,并单 击 节点管理,进入"节点管理"页面。

3. 定位硬盘。

1. 单击上述节点名称,进入其详情页面。

2. 选择[硬盘配置]页签后,根据硬盘序列号,找到对应的异常硬盘,并单击其前方的指示灯图标,使服务器 中该硬盘的指示灯开始闪烁(此时该硬盘的状态指示灯应显示为蓝色并慢速闪烁),以便在前置硬盘箱或 后置硬盘槽位上找到待更换的硬盘。在定位结束后,请再次在页面中单击该其指示灯图标,以关闭指示 灯。

说明:

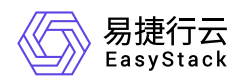

针对一些不支持硬盘点灯功能的服务器,请使用IPMI根据节点与磁盘的SN号定位需要更换的磁盘。

4. 维护节点。

返回"节点管理"页面中,单击上述节点所在行的 维护,弹出"进入维护模式"对话框。输入管理员的用户名/ 密码后,单击 维护,完成操作。

5. 关闭节点。

在"节点管理"页面中,单击上述节点节点所在行的 关机 ,弹出"关机"提示框。单击 关机 ,完成操作。

6. 根据异常硬盘的定位,将其从服务器的槽位上拔出。

7. 将新的健康的硬盘插回原来的槽位,并开启该节点电源,开始自动进行硬盘的重建并恢复其上数据。

警告:

- 新插入硬盘的型号/容量必须与换下的异常硬盘的型号/容量完全一致,并且新硬盘必须是格式化后没 有任何数据的空白硬盘,否则将无法自动完成高性能缓存盘的重建。
- 新插入硬盘后,系统将自动完成硬盘的重建,重建时间与硬盘的容量有关,容量越大则重建时间越 长。
- 在重建过程中请不要拔出新硬盘,否则将会造成重建失败,需要重新进行重建。
- 当硬盘控制器没有自动重建硬盘时,请联系产品服务提供商进行问题排查。

8. 待硬盘重建完成后,请通过云监控服务确认新硬盘已正常工作。

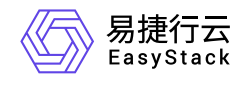

咨询热线:**400-100-3070**

北京易捷思达科技发展有限公司: 北京市海淀区西北旺东路10号院东区1号楼1层107-2号 南京易捷思达软件科技有限公司: 江苏省南京市雨花台区软件大道168号润和创智中心4栋109-110

邮箱:

contact@easystack.cn (业务咨询) partners@easystack.cn(合作伙伴咨询) marketing@easystack.cn (市场合作)